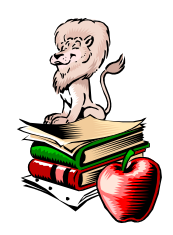

# WEST ISLIP PUBLIC SCHOOLS INTEROFFICE MEMORANDUM

*Joseph P. Stern Assistant Superintendent For Curriculum & Instruction 631-930-1559* 

To: All Infinite Campus Users From: Joe Stern Date: November 10, 2008 Re: JAVA Security Certificate Expiration

We were notified late Friday afternoon by Infinite Campus that their security certificates for Campus Grade Book, and Campus Scheduler will expire on Tuesday, November 11, 2008. These certificates allow certain features that use JAVA to work properly when selected.

You may receive a warning message from your browser. Please follow the directions on the attached screen shots for Macinstosh, Firefox, and Internet Explorer.

Please DO NOT click on the CANCEL option. If you select CANCEL on the warning message, Grade Book or Scheduler may work, but you may be unable to use that feature when you logon to Campus again after rebooting your computer. (The last page of this memo details the steps that should be taken in the event that the CANCEL option was chosen.)

Unfortunately, we are in the middle of entering First Quarter Grades. We are working with Infinite Campus to patch our server, but this will probably not be done quickly, and certainly not before tomorrow. If you follow the steps indicated on the attached pages, you should not experience any difficulty.

If any teachers experience difficulty in entering their grades on the Veterans Day holiday tomorrow, please know that I will be in the office from 8:00 a.m. to 3:00 p.m. You may call me at 631-930-1559 if you have a problem or any questions about this matter.

Thank you for your patience and understanding.

#### Macintosh Certificates

The certificate on a Macintosh will look like the following. Users will need to click the TRUST button or Continue button.

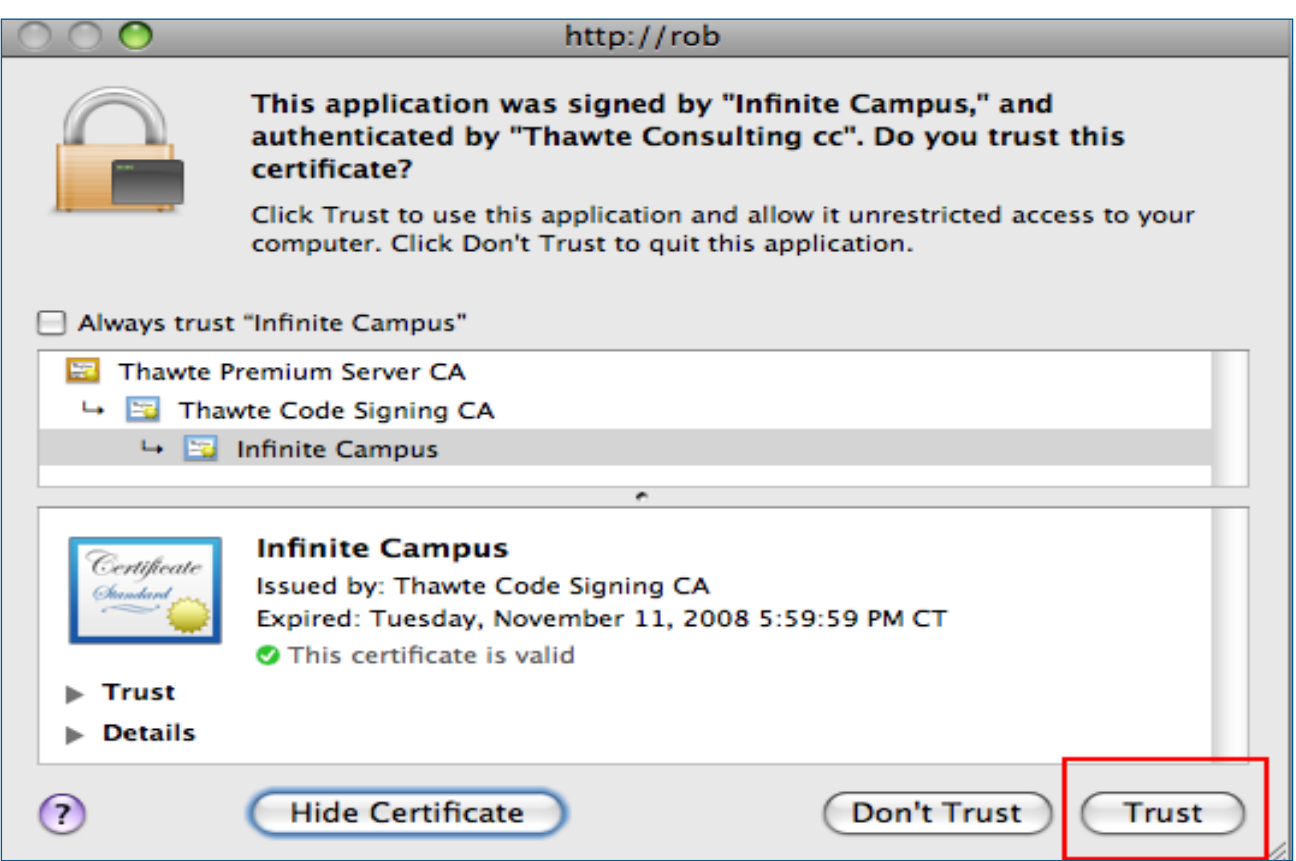

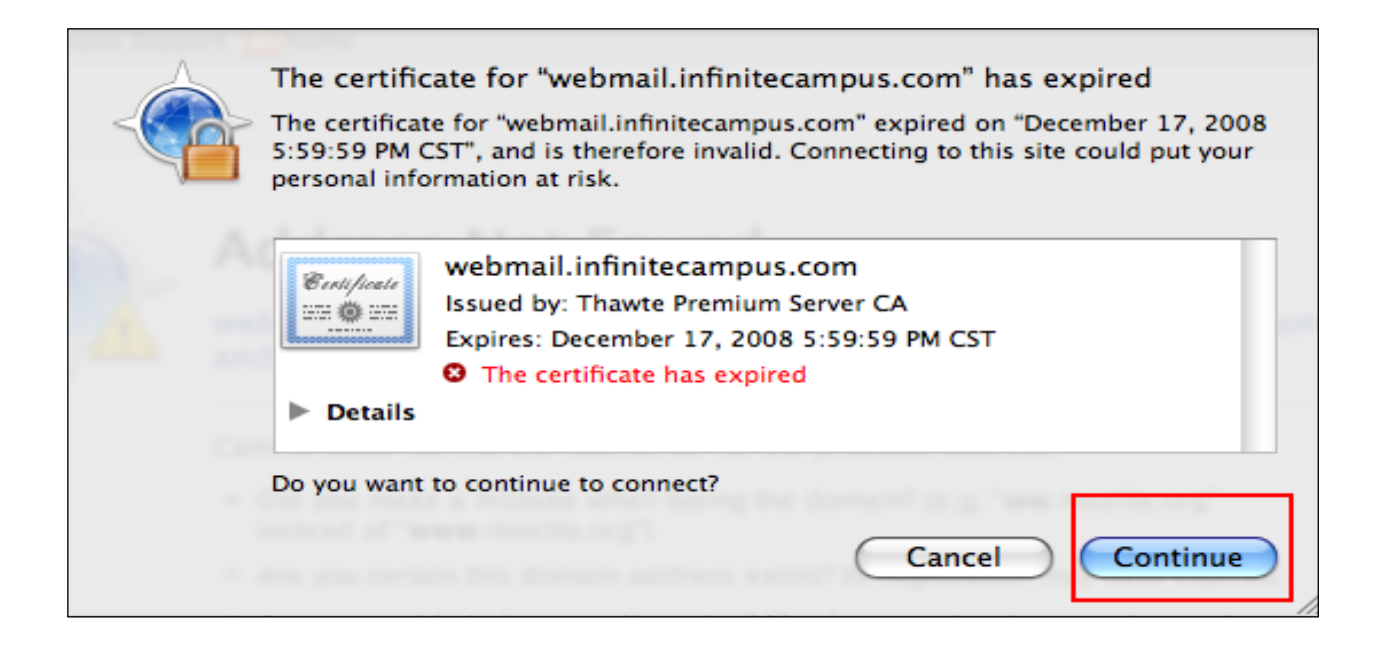

 $\binom{2}{}$ 

#### Firefox Certificates

Firefox certificates will appear as below. Users should click the Run button to continue on to the selected feature.

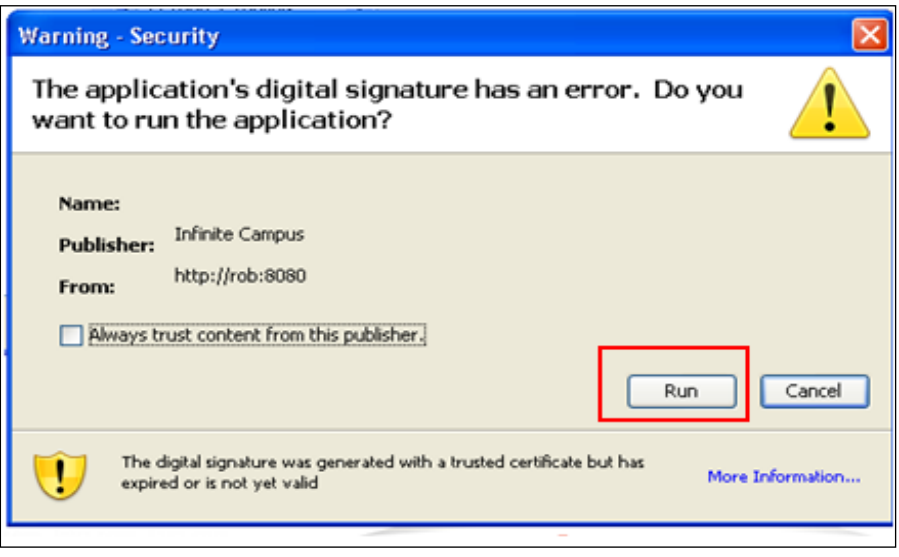

### Internet Explorer Certificate

.....................................

Internet Explorer certificates will appear as below. Users should click the Run button to continue on to the selected feature.

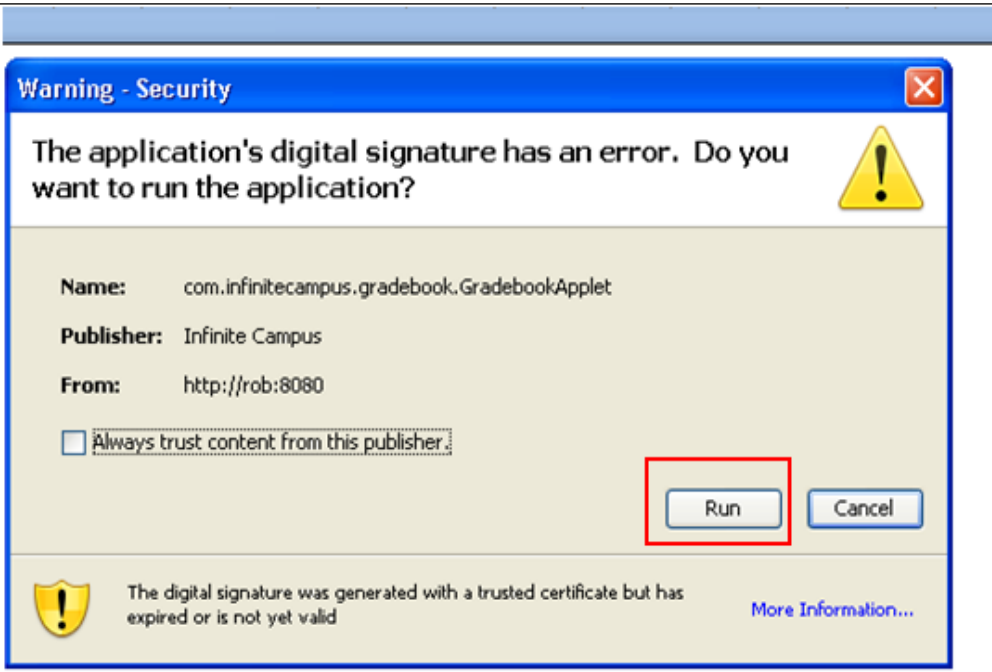

## Warning Message - Cancel or Don't Accept

Users will see a warning message when opening the Grade Book or the Schedule Wizard. If the user receives an error message because the Cancel or Don't Accept buttons were chosen instead of the OK button, the user will need to remove the certificate, reboot the computer and accept the certificate when opening the Grade Book or Schedule Wizard.

- 1. Open the Control Panel.
- 2. Select The JAVA option and navigate to the Security tab.
- 3. Click the Certificate button.
- 4. Select the Infinite Campus certificate and click the Remove button.
- 5. Close the Certificate dialog, the JAVA dialog and exit out of the Control Panel.
- 6. Reboot the computer.
- 7. Reopen the Infinite Campus site and navigate to the Grade Book.
- 8. When the error message is received again, click the Accept or OK button.

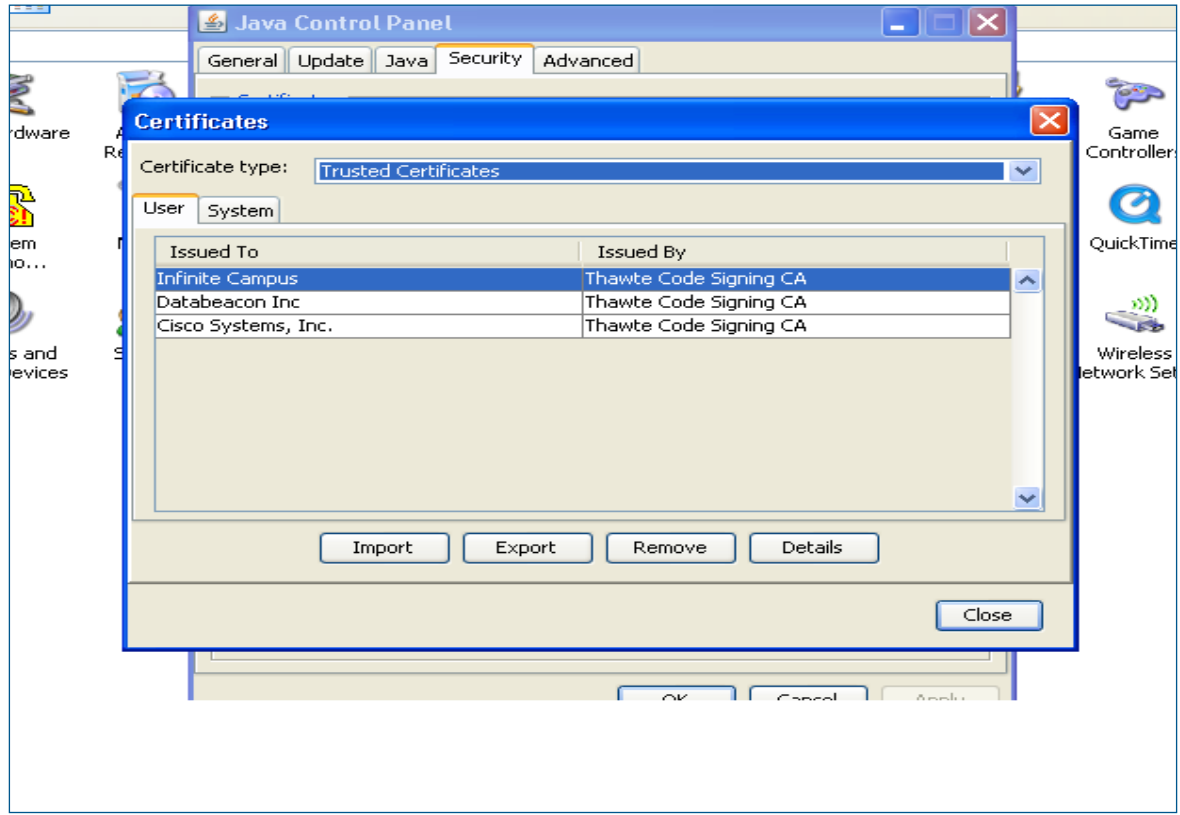